## **Instrukcja obsługi VMware vCloud Director**

## **Zmiana parametrów maszyny**

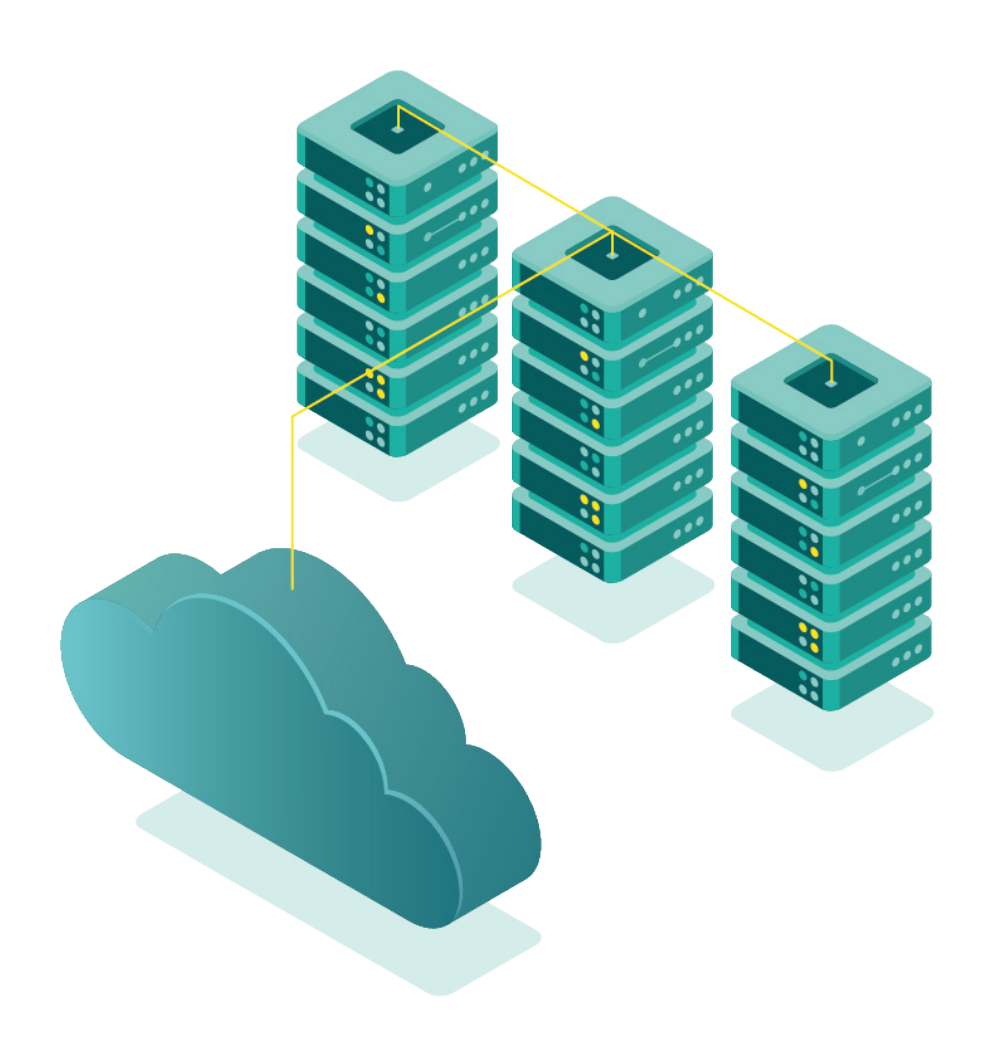

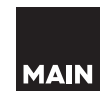

**vm**ware<sup>®</sup>

**Przed rozpoczęciem pracy należy zapoznać się z instrukcją numer 0 ( Inst\_0\_Pierwsze\_użycie.docx ) Do zmiany parametrów niezbędna jest maszyna wirtualna. Należy zatem zapoznać się z instrukcją numer 3 ( Inst\_3\_Dodawanie\_oraz\_usuwanie\_maszyn.docx )**

1. Możliwość zmiany parametrów maszyny dostępna jest po wybraniu maszyny w kafelkowym menu listy maszyn.

Kliknij na przycisk **Details** na kafelku maszyny której parametry chcesz zmienić:

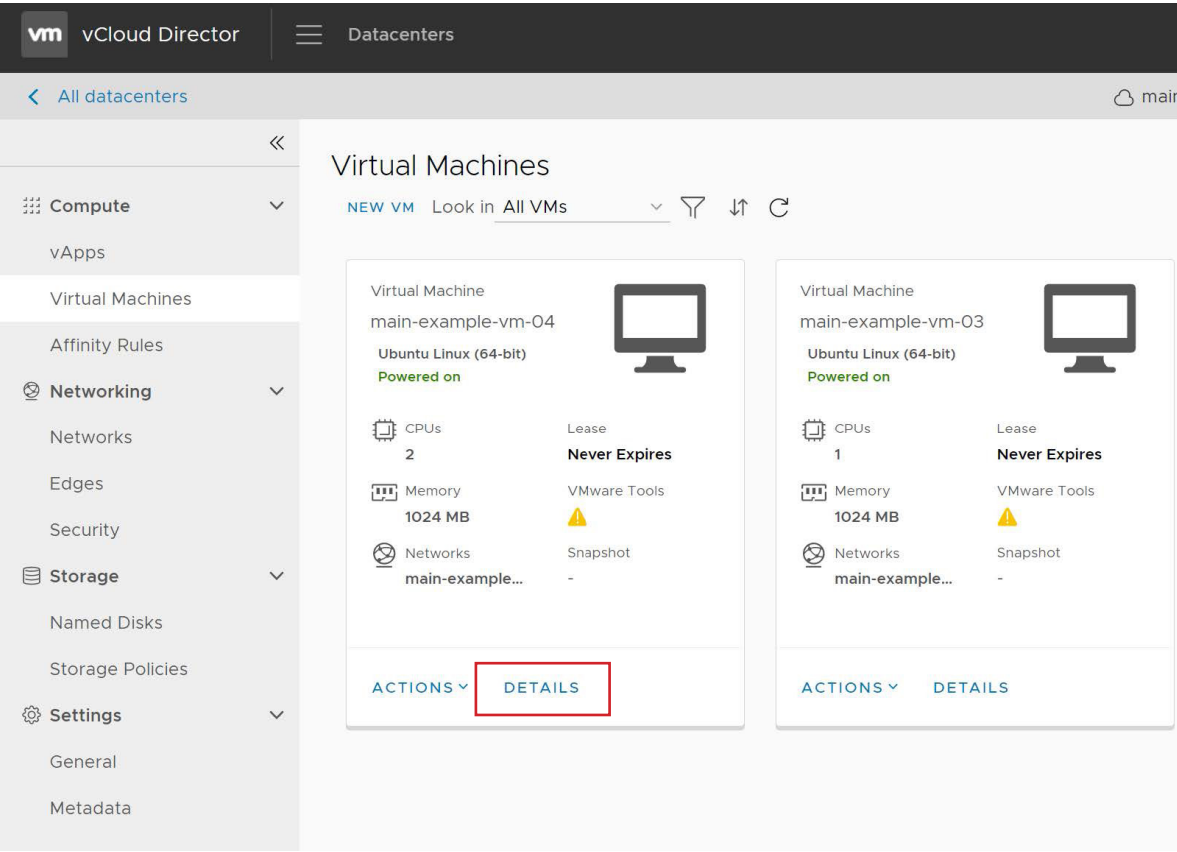

2. Pojawi się ekran parametrów maszyny wirtualnej:

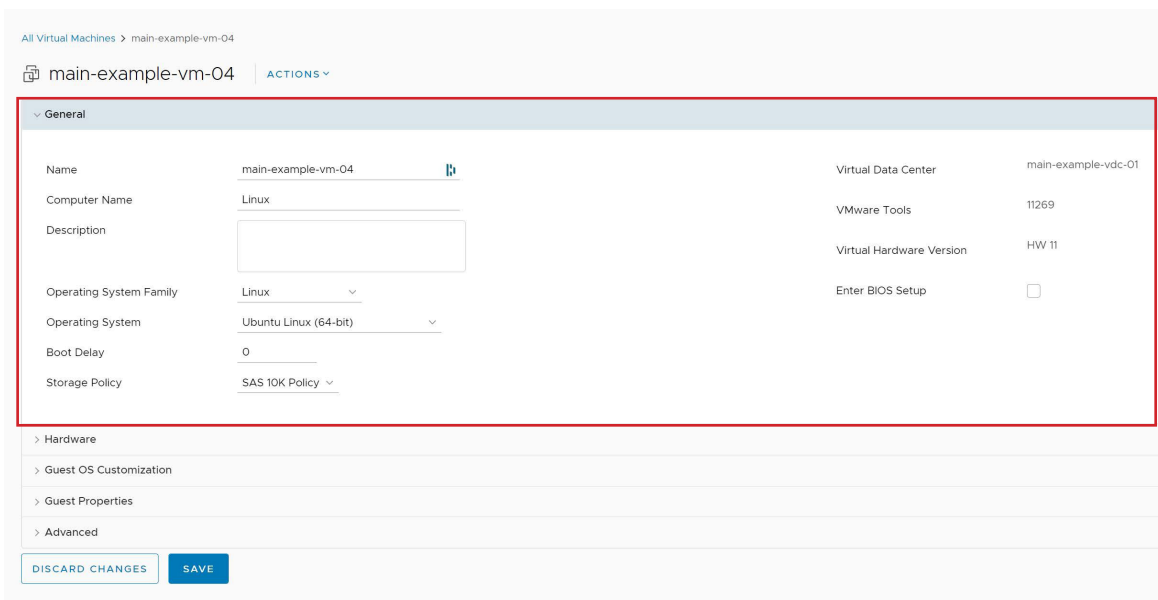

Otwarta zostanie od razu pierwsza zakładka – General. Możemy tutaj zmienić:

- **Name**: Nazwę maszyny widzianą z panelu vCloud
- **Computer Name**: nazwę maszyny widzianą z sieci (hostname)
- **Description**: opis maszyny
- **Operating System**: typ systemu operacyjnego (nie ma wpływu na faktyczny system już zainstalowany na maszynie)
- **Boot Delay**: czas (w sekundach) pomiędzy uruchomieniem maszyny a rozpoczęciem procesu startu systemu operacyjnego (pozwala na wejście np. do BIOSu czy GRUBa)
- **Storage policy**: polityka zasobów dyskowych (zmiana dla zaawansowanych użytkowników lub po konsultacji z MAIN)
- 3. Rozwijając zakładkę Hardware możesz uzyskać dostęp do parametrów związanych ze sprzętem udostępnionym maszynie wirtualnej:

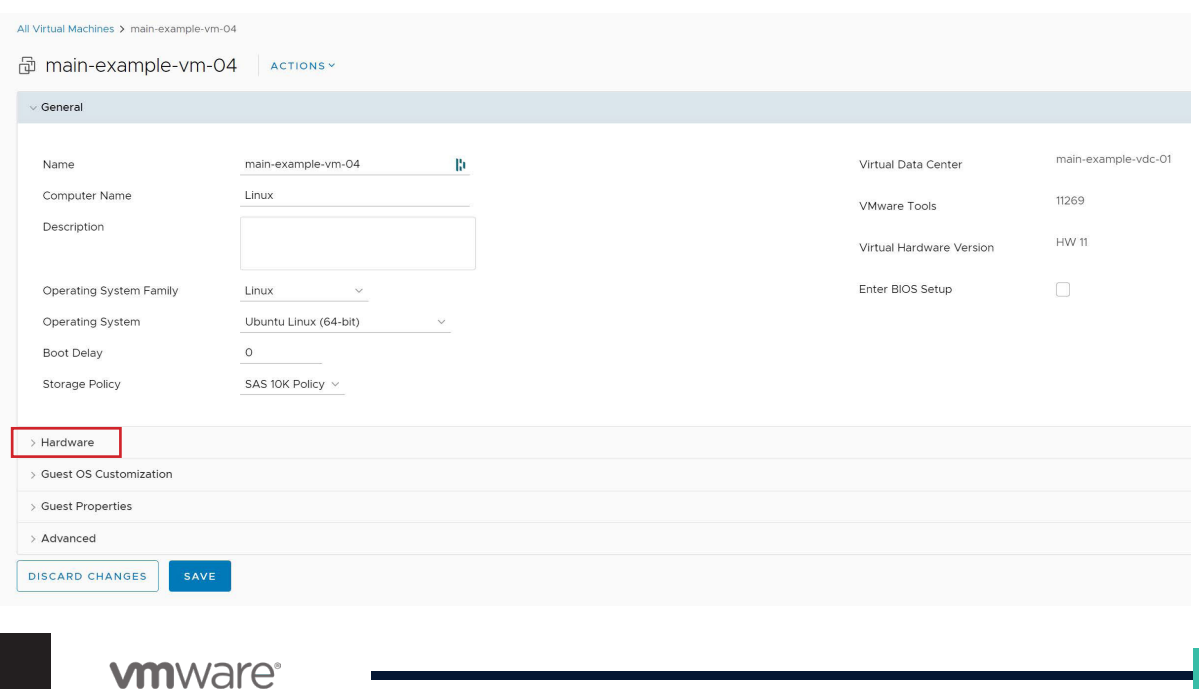

W tym ekranie możesz zmienić parametry fizyczne maszyny:

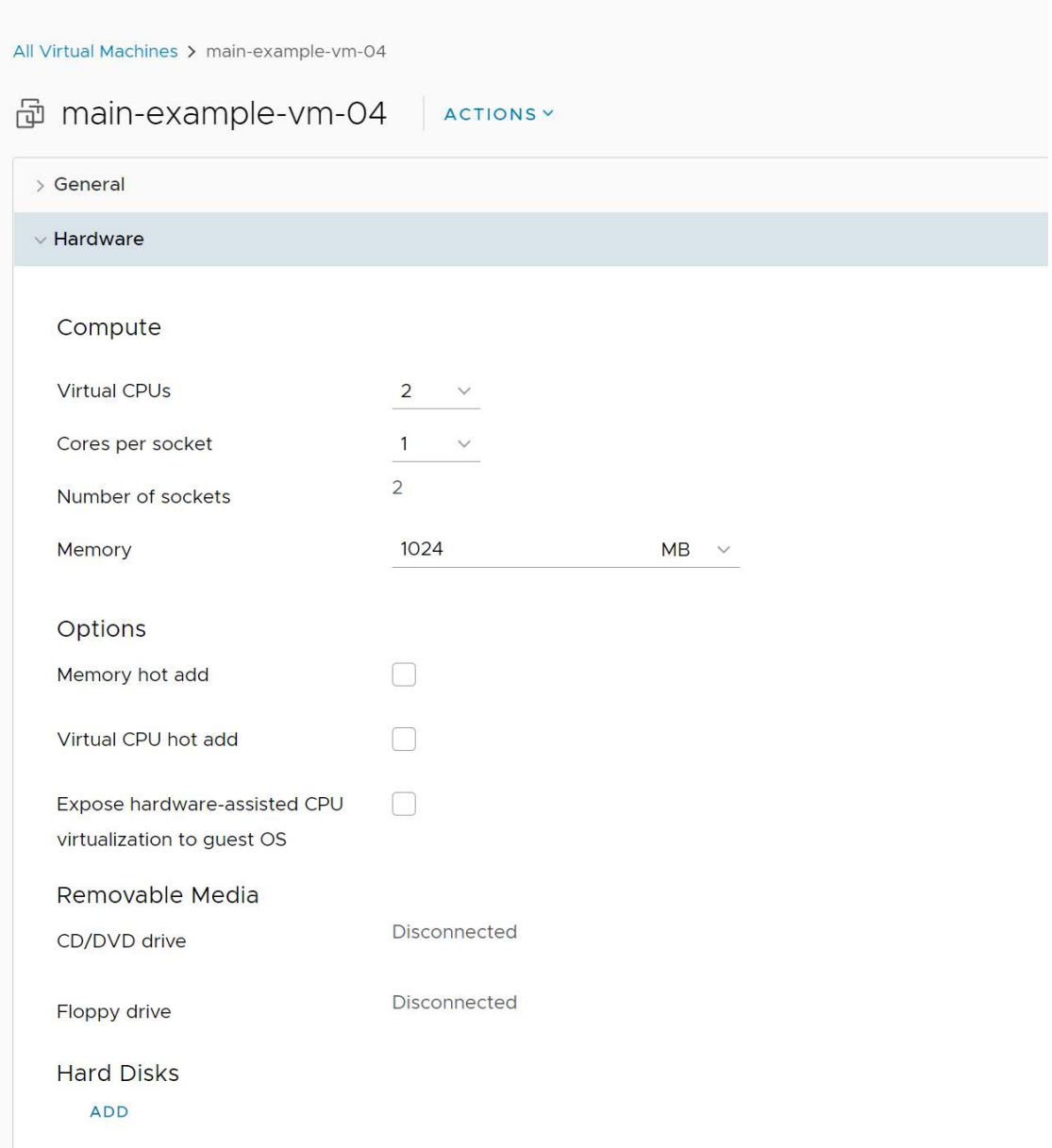

Takie jak:

- **Virtual CPUs**: Liczba wirtualnych rdzeni procesora.
- **Cores per socket**: liczba rdzeni w jednym gnieździe procesora (ten parametr wraz z liczbą rdzeni definiuje liczbę gniazd, wyświetlaną poniżej jako **Number of sockets**).
- **Memory**: ilość pamięci operacyjnej (możliwej do zdefiniowana zarówno w MB jak i GB).

**Uwaga – zmiana powyższych trzech opcji wymaga restartu maszyny, chyba że włączysz dwie opcje hot add, opisane poniżej. Pamiętaj jednak, że ich włączenie może spowodować spadek wydajności maszyny wirtualnej.**

- **Memory hot add**: włączenie możliwości dynamicznego przydzielania pamięci bez restartu maszyny. Dla użytkowników zaawansowanych.
- **Virtual CPU hot add**: włączenie możliwości dynamicznego przydzielenia rdzeni procesora bez potrzeby restartu maszyny. Dla użytkowników zaawansowanych.
- **Expose hardware-assisted CPU virtualization to guest OS**: włączenie wirtualizacji ze wspomaganiem sprzętowym (za pomocą VT-x lub AMD-V) dla maszyny wirtualnej. Dla użytkowników zaawansowanych.
- 4. Kolejne opcje widoczne po przewinięciu strony na dół dotyczą dysków przydzielonych maszynie wirtualnej:

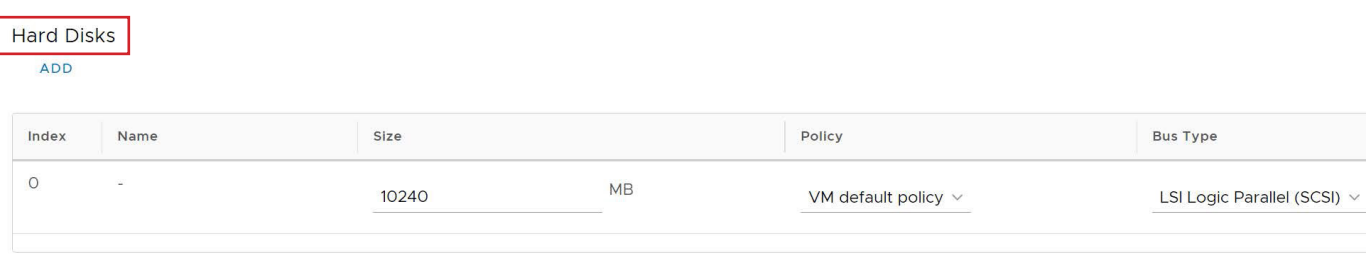

Dla każdego z dysków na liście możesz wykonać następujące operacje:

- **Dodanie dysku**. Przycisk Add na górze tabeli. Pozwala na dodanie nowego dysku do maszyny.
- **Zmiana rozmiaru**: Kolumna Size. Podaj nowy rozmiar w megabajtach. Pamiętaj, że rozmiaru dysków nie można zmniejszać – tylko zwiększać. Aby zmniejszyć dysk, należy go usunąć i dodać nowy z mniejszym rozmiarem.
- **Zmiana polityki zasobów dyskowych**. Kolumna Policy. Możesz zmienić politykę, czyli zestaw właściwości dla danego dysku. Dla użytkowników zaawansowanych.
- **Zmiana typu kontrolera storage**. Kolumna Bus Type. Możesz zmienić typ kontrolera dysków. Dla użytkowników zaawansowanych.
- **Zmiana numeru szyny i logicznego numeru jednostki dla dysku**. Dla użytkowników zaawansowanych.
- **Usunięcie dysku**. Ostatnia kolumna z ikonką kosza. Pozwala na całkowite, bezpowrotne usunięcie dysku, wraz ze wszystkimi danymi na nim zapisanymi. Dla użytkowników zaawansowanych.

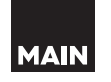

5. Następna tabela dotyczy interfejsów sieciowych przypisanych maszynie wirtualnej:

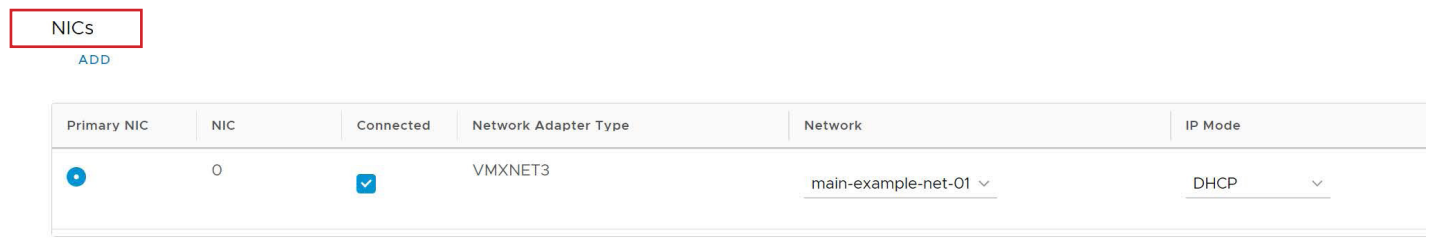

Dla każdej z kart sieciowych możesz wykonać następujące operacje:

- **Dodanie interfejsu**. Przycisk Add na górze tabeli. Pozwala na dodanie nowego interfejsu sieciowego do maszyny.
- **Odłączenie lub podłączenie interfejsu do maszyny**. Kolumna Connected.
- **Zmiana sieci przypisanej do interfejsu**. Kolumna Network. Dla użytkowników zaawansowanych.
- **Zmiana trybu przydzielania adresu IP**. Kolumna IP Mode. Dla użytkowników zaawansowanych.
- **Sprawdzenie przypisanego lub ręczne przypisanie adresu IP dla interfejsu**. Kolumna IP Address. Możliwość ręcznego wpisania adresu dostępna tylko w wypadku wybrania opcji "Static – Manual" w kolumnie IP Mode. Zmiana adresu / trybu IP wymaga uruchomienia procesu customizacji, opisanego w punkcie 6 tej instrukcji. Dla użytkowników zaawansowanych.
- **Sprawdzenie zewnętrznego adresu IP przypisanego interfejsowi**. Kolumna External IP Address.
- **Sprawdzenie i zmiana adresu MAC karty sieciowej**. Kolumna MAC Address. Dla użytkowników zaawansowanych.
- **Usunięcie interfejsu**. Ostatnia kolumna z ikonką kosza. Pozwala na całkowite usunięcie interfejsu sieciowego z maszyny wirtualnej. Dla użytkowników zaawansowanych.

6. Kolejna sekcja dotyczy opcji dostosowywania systemu operacyjnego maszyny wirtualnej, w nomenklaturze Vmware zwanej **procesem customizacji**. Uruchomienie customizacji opisane zostało w instrukcji "**Uruchomienie procesu customizacji**".

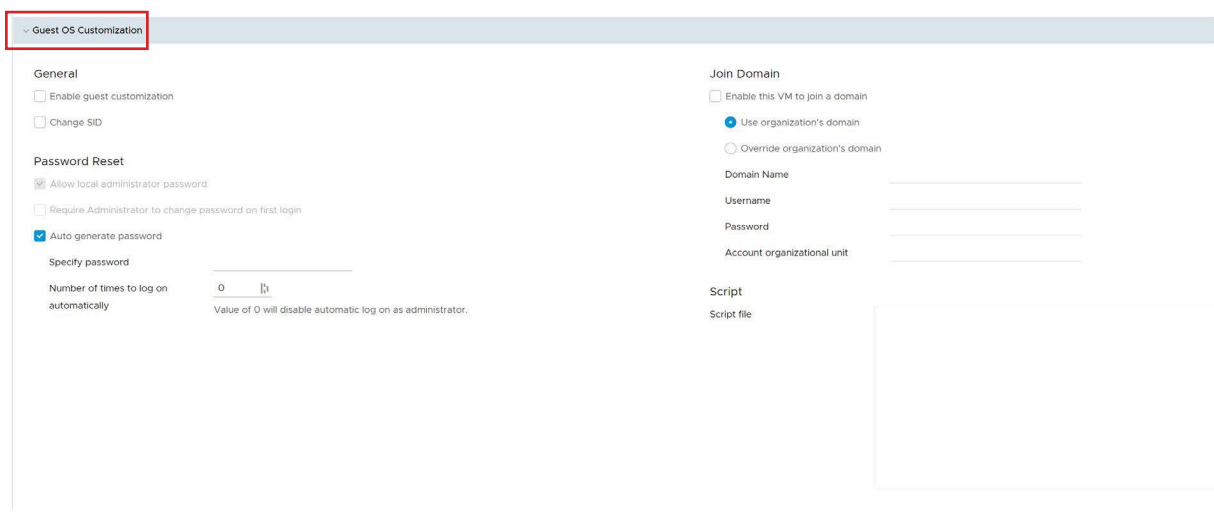

Możesz tutaj ustawić następujące opcje:

- **Enable guest customization**: Włączenie customizacji. Potrzebne, aby skorzystać z pozostałych opcji opisanych niżej.
- **Change SID**: Zmiana numer SID (na wygenerowany losowo) dla systemów z rodziny Windows.
- **Allow local administrator password**: Włączenie tej opcji pozwala na ustawienie hasła użytkowników administracyjnych na maszynie wirtualnej z poziomu vcloud. Dla systemów Linux jest to domyślnie hasło dla użytkownika root, dla Windows jest to hasło dla użytkownika Administrator.
- **Require Administrator to change password on first login**: Włączenie tej opcji spowoduje że przy kolejnym logowaniu do systemu na użytkownika administracyjnego system operacyjny wymusi zmianę hasła.
- **Auto generate password**: Pozwala na automatyczne wygenerowanie hasła dla użytkownika administracyjnego. Hasło to zostanie ustawione podczas customizacji.
- **Specify password**: Pozwala na podanie hasła użytkownika administracyjnego, które zostanie ustawione podczas customizacji. Opcja ta działa tylko w przypadku kiedy odznaczysz "Auto generate password" powyżej. W przeciwnym razie hasło zostanie wygenerowane losowo.
- **Number of times to log on automatically**: Pozwala na ustawienie, ile razy system operacyjny pozwoli na logowanie na konto użytkownika administracyjnego bez hasła. Dla użytkowników zaawansowanych.
- **Join Domain**: Zestaw opcji pozwalający na dołączenie maszyny wirtualnej z rodziny Windows do domeny – na przykład Active Directory. Dla użytkowników zaawansowanych.
- **Script**: Miejsce na wklejenie skryptu mającego uruchomić się podczas procesu customizacji. Może to być skrypt wsadowy dla systemu Windows (.bat) lub skrypt konsolowy w przypadku maszyn Linux (.sh). Dla użytkowników zaawansowanych.

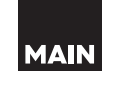

7. Kolejna sekcja pozwala na obejrzenie i ustawienie zaawansowanych parametrów dla maszyny wirtualnej ustawionych za pomocą wartości tekstowych. Dla użytkowników zaawansowanych:

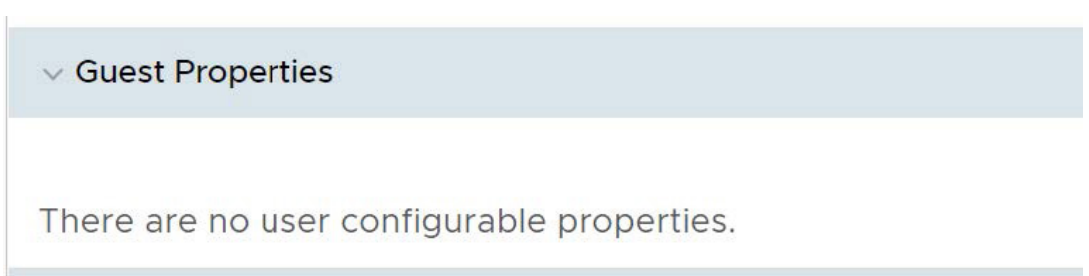

8. Ostatnia sekcja zawiera zaawansowane opcje dotyczące taktowania częstotliwości pamięci operacyjnej oraz procesora, a także rezerwacji tych zasobów dla maszyny wirtualnej. Pozwala także na dodanie własnych metadanych do maszyny. **Zmiana zalecana tylko po konsultacji z MAIN**. Dla użytkowników zaawansowanych:

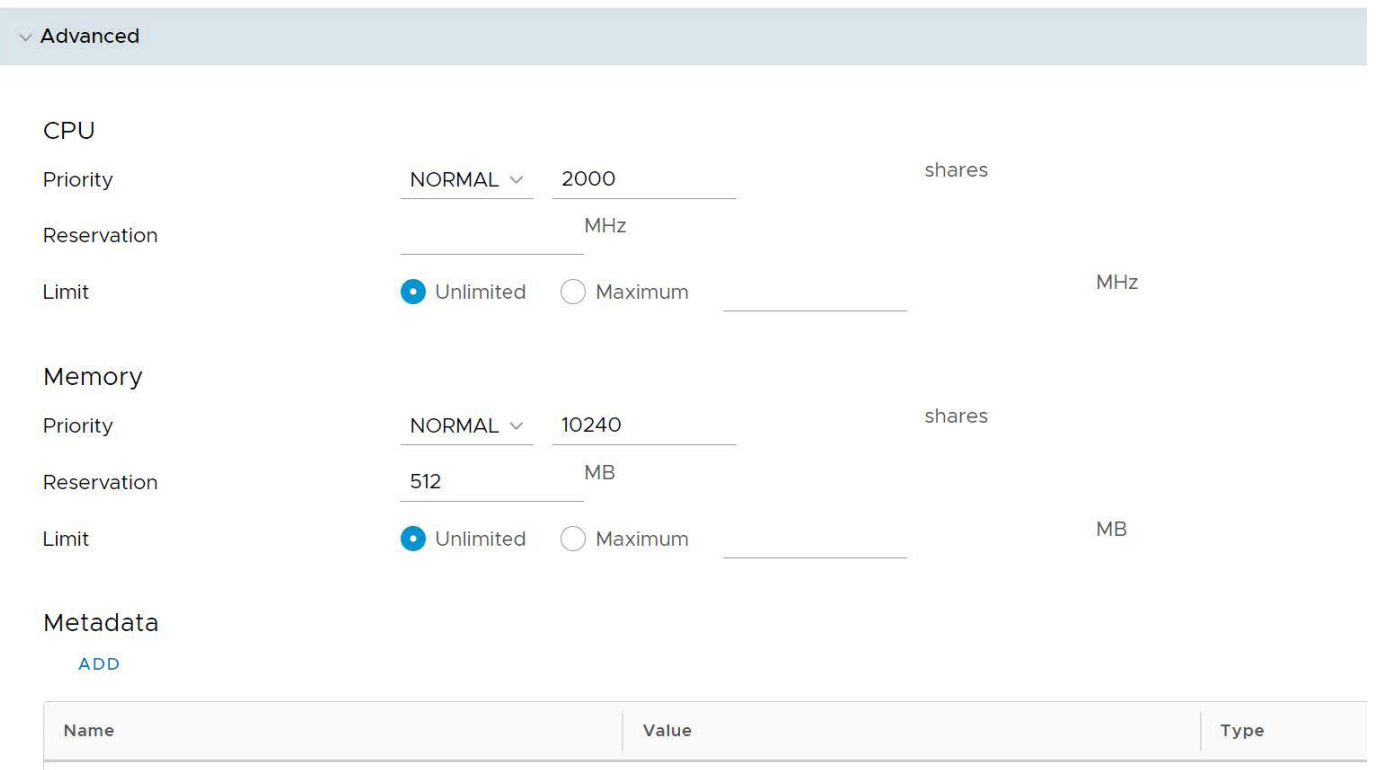

5. Następna tabela dotyczy interfejsów sieciowych przypisanych maszynie wirtualnej:

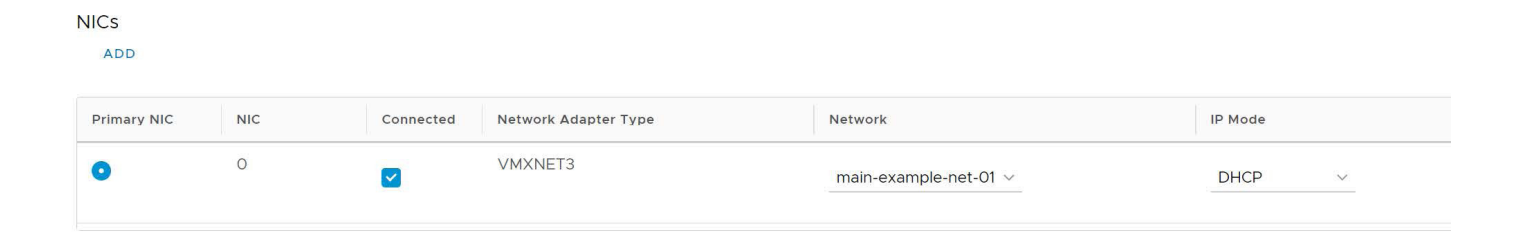

**MAIN**